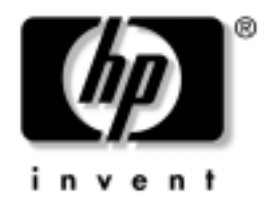

# **Ghid de comunicații în rețea şi Internet**

PC-uri comerciale

Cod document: 384570-271

#### **Mai 2005**

Acest ghid furnizează definiţii și instrucţiuni pentru utilizarea caracteristicilor controlerului de interfaţă cu reţeaua (NIC) care sunt preinstalate pe unele modele. De asemenea, furnizează informaţii despre furnizori de servicii Internet (ISP) și despre rezolvarea problemelor de acces la Internet.

© Drept de autor 2005 Hewlett-Packard Development Company, L.P. Informaţiile conţinute în acest document pot fi modificate fără înștiinţare prealabilă.

Microsoft și Windows sunt mărci comerciale ale Microsoft Corporation din S.U.A. și din alte ţări.

Singurele garanții pentru produsele și serviciile HP sunt expuse în declarațiile exprese de garanţie, care însoţesc aceste produse sau servicii. Nimic din acest material nu trebuie interpretat ca o garanție suplimentară. HP nu este răspunzător de erorile sau omisiunile tehnice sau editoriale din acest material.

Acest document conține informații patentate care sunt protejate prin drepturile de autor. Nici o parte din acest document nu se poate fotocopia, reproduce sau traduce în altă limbă fără obţinerea în prealabil a acordului scris al Hewlett-Packard Company.

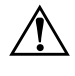

**AVERTISMENT:** Textul evidențiat în această manieră indică faptul că nerespectarea instrucțiunilor poate avea ca rezultat rănirea fizică sau pierderea vietii.

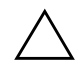

**ATENȚIE:** Textul evidențiat în această manieră indică faptul că nerespectarea instruciunilor poate avea ca rezultat deteriorarea echipamentului sau pierderea de informaii.

#### **Ghid de comunicații în rețea și Internet**

PC-uri comerciale Prima editie (Mai 2005) Cod document: 384570-271

# **Cuprins**

### [1](#page-3-0) **Comunicații în rețea**

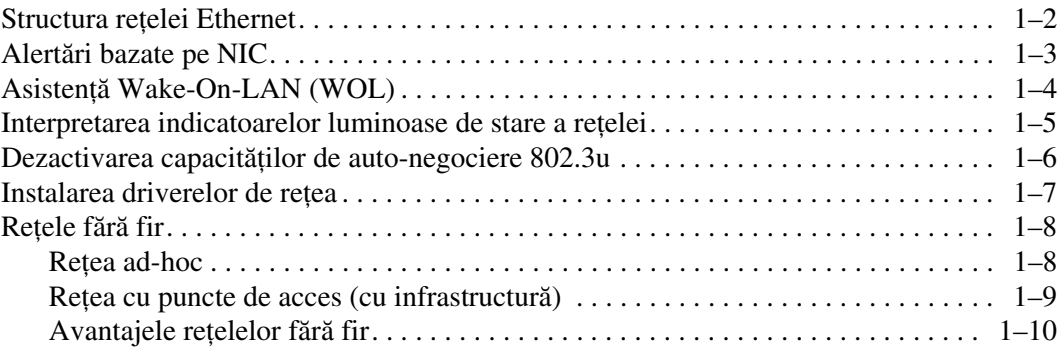

## [2](#page-13-0) **Comunicații Internet**

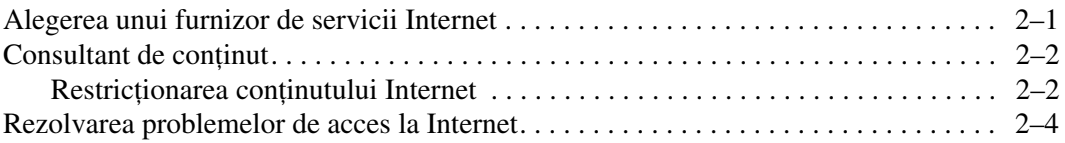

**1**

# **Comunicații în rețea**

<span id="page-3-1"></span><span id="page-3-0"></span>În această secţiune sunt tratate următoarele subiecte:

- Structura retelei Ethernet
- Alertări bazate pe controlerul de interfață cu rețeaua (NIC)
- Asistență Wake-On-Lan (WOL)
- Interpretarea indicatoarelor luminoase de stare a rețelei
- Dezactivarea capacității de autosesizare
- Instalarea driverelor de rețea
- Rețele fără fir

Această secţiune furnizează informaţii despre reţelele Ethernet, conectorii hardware și driverele software pentru dispozitive, care vă permit accesul într-o reţea Ethernet. Accesul la o reţea de computere vă mărește imediat potenţialul de productivitate. După activarea conexiunii la reţea, se pot partaja resurse, precum o imprimantă, se pot schimba informaţii între computere și se pot executa programe software comune.

La livrare, computerul este pregătit pentru reţea, ceea ce înseamnă că are un controler de reţea integrat și că driverele de reţea ale dispozitivelor sunt deja încărcate pe unitatea fixă de stocare. Computerul este pregătit pentru a realiza conexiunea în reţea.

# <span id="page-4-0"></span>**Structura rețelei Ethernet**

Toate reţelele Ethernet includ o combinaţie între următoarele elemente:

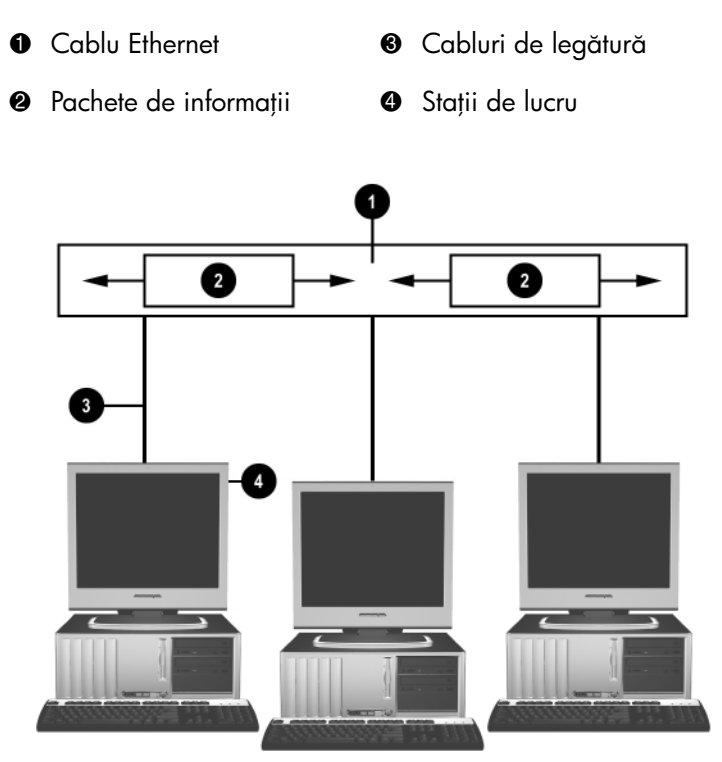

Structura rețelei Ethernet

Pentru identificarea conectorilor de reţea, consultaţi *Ghid de referinţă hardware* de pe CD-ul *Documentaţie și diagnosticare*.

## <span id="page-5-0"></span>**Alertări bazate pe NIC**

Unele NIC-uri au capacităţi de alertare care permit ca administratorul de sistem să monitorizeze computerul prin reţea, de la distanţă. Computerul poate să trimită alertări hardware și ale sistemului de operare prin reţea înainte de a se încărca sistemul de operare, în timp ce se încarcă sistemul de operare, în timp ce computerul este în stări de consum redus de energie și când computerul se oprește. În funcție de modelul NIC-ului, aceste alerte pot fi monitorizate în următoarele stări:

- Sistem BIOS ocupat În activitate
- Sistem de operare ocupat  $-\hat{\text{In}}$  activitate
- Lipsă procesor La pornire
- Temperatură de operare depășită În activitate
- Sasiu deteriorat La pornire sau în activitate, când se execută sistemul
- Sistem de supraveghere În activitate (la fel ca la Sistem de operare ocupat)
- $\blacksquare$  Monitorizarea generatorului de tact Întotdeauna

NIC-urile cu capacități de alertare sunt compatibile cu specificația de format standard de alertare (ASF) 2.0 și acceptă alertări pe bază de RMCP (Remote Management and Control Protocol – Protocol de gestionare și control de la distanţă). Implementările ASF 1.0 nu acceptă RMCP datorită lipsei de securitate din specificația ASF 1.0.

Alertările bazate pe NIC se activează și sunt configurate prin instalarea agenților ASF 2.0 pentru NIC-ul pe care îl utilizați. Aceștia sunt disponibili la [www.hp.com](http://www.hp.com). De asemenea, alertările ASF pot să fie activate și configurate utilizând modelul pentru informații comune (CIM).

# <span id="page-6-0"></span>**Asisten Wake-On-LAN (WOL)**

Caracteristica Wake-On-Lan (WOL) poate fi activată și dezactivată în Windows XP și în Windows 2000.

Pentru a activa sau dezactiva Wake-On-Lan:

#### *Windows XP*

- 1. Selectaţi **Start > Control Panel** (Panou de control).
- 2. Faceţi dublu clic pe **Network Connections** (Conexiuni în reţea).
- 3. Faceţi dublu clic pe **Local Area Connection** (Conexiuni locale).
- 4. Faceţi clic pe **Properties** (Proprietăţi).
- 5. Faceţi clic pe **Configure** (Configurare).
- 6. Faceţi clic pe fila **Power Management** (Gestionare energie), apoi selectaţi sau goliţi caseta de selectare **Allow this device to bring the computer out of standby** (Este permis ca acest dispozitiv să scoată computerul din starea de oprire temporară).

#### *Windows 2000*

- 1. Selectaţi **Start > Settings > Control Panel**.
- 2. Faceţi dublu clic pe **Network and Dial-up Connections** (Conexiuni în retea și pe linie comutată).
- 3. Faceţi clic cu butonul din dreapta al mausului pe **Local Area Connection** (Conexiuni locale).
- 4. Faceti clic pe **Properties** (Proprietăți).
- 5. Faceţi clic pe **Configure** (Configurare).
- 6. Faceţi clic pe fila **Power Management** (Gestionare energie), apoi selectati sau goliti caseta de selectare **Allow this device to bring the computer out of standby** (Este permis ca acest dispozitiv să scoată computerul din starea de oprire temporară).

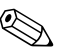

Pentru informații suplimentare despre Wake-On-LAN, consultați ghidul *Remote Management Administrators* (Ghidul administratorilor pentru gestionare la distanţă). *Remote Management Administrators Guide* (Ghidul administratorilor pentru gestionare la distanță) este inclus în Remote Management Setup Utilities (Utilitare de configurare în gestionarea la distanţă) și este disponibil pe CD-ul *Support Software* (Software de asistenţă) sau la [www.hp.com](http://www.hp.com).

# <span id="page-7-0"></span>**Interpretarea indicatoarelor luminoase de stare a reelei**

Anumite controlerele de interfaţă cu reţeaua Ethernet includ indicatoare de stare a reţelei:

- Indicatorul de legătură luminează atunci când sistemul este conectat fizic la o retea activă.
- Indicatorul de activitate luminează atunci când computerul detectează activitate în reţea. Când sistemul este conectat la o reţea utilizată intens, indicatorul de activitate rămâne aprins aproape tot timpul.
- Indicatorul de viteză de operare luminează în timpul operațiilor la 1.000 Mbps sau 100 Mbps. Culoarea luminii identifică viteza de operare.

Unele NIC-uri includ numai două indicatoare luminoase de stare a reţelei în care legătura (lumină aprinsă) și activitatea (lumină intermitentă) sunt indicate de un indicator, iar vitezele de operare de 1.000 Mbps sau 100-Mbps sunt indicate de al doilea indicator. NIC-ul integrat are două indicatoare luminoase de stare a reţelei pe conectorul NIC:

- Indicatorul Legătură/Activitate Luminează verde atunci când sunteţi legat fizic la reţea și intermitent atunci când indică activitate în reţea.
- Indicatorul de viteză de operare Luminează verde când se operează la 1.000 Mbps, galben când se operează la 100 Mbps și nu luminează când se operează la 10 Mbps.

# <span id="page-8-0"></span>**Dezactivarea capacităților de auto-negociere 802.3u**

NIC-urile cu auto-negociere determină automat viteza maximă de operare în retea și capacitățile duplex ale rețelei atașate și se configurează singure la cea mai bună combinație comună. Computerul începe auto-negocierea de fiecare dată când obtine o legătură validă la retea sau atunci când se încarcă driverul pentru NIC.

În afară de determinarea vitezei de operare în retea, computerul determină dacă este acceptată caracteristica full-duplex. Sistemele full-duplex pot transmite și receptiona simultan informații prin rețea. Sistemele half-duplex nu pot să transmită și să receptioneze simultan.

Dacă este necesar, capacitățile de auto-negociere pot fi dezactivate și se poate forţa sistemul să lucreze într-un singur mod.

#### *Windows XP*

- 1. Selectaţi **Start > Control Panel** (Panou de control).
- 2. Faceţi dublu clic pe **Network Connections** (Conexiuni în reţea).
- 3. Faceţi dublu clic pe **Local Area Connection** (Conexiuni locale).
- 4. Faceţi clic pe **Properties** (Proprietăţi).
- 5. Faceţi clic pe **Configure** (Configurare).
- 6. Faceţi clic pe fila **Advanced** (Avansat).
- 7. Din caseta listă Property (Proprietate), selectaţi **Link Speed & Duplex** (Viteză legătură și duplex).
- 8. Înlocuiți valorile pentru viteză și pentru duplex cu valorile corespunzătoare, în funcție de capacitățile rețelei.
- 9. Faceţi clic pe **OK**. Este posibil să vi se solicite să reporniți computerul pentru ca modificările să aibă efect.

#### *Windows 2000*

- 1. Selectaţi **Start > Settings > Control Panel**.
- 2. Faceţi dublu clic pe **Network and Dial-up Connections** (Conexiuni în retea și pe linie comutată).
- 3. Faceţi clic cu butonul din dreapta al mausului pe **Local Area Connection** (Conexiuni locale).
- 4. Faceti clic pe **Properties** (Proprietăți).
- 5. Faceţi clic pe **Configure** (Configurare).
- 6. Faceţi clic pe fila **Advanced** (Avansat).
- 7. Din caseta listă Property (Proprietate), selectaţi **Link Speed/ Duplex Mode** (Viteză legătură/Mod duplex).
- 8. Înlocuiti valorile pentru viteză și pentru duplex cu valorile corespunzătoare, în functie de capacitățile rețelei.
- 9. Faceti clic pe **OK**. Este posibil să vi se solicite să reporniti computerul pentru ca modificările să aibă efect.

Pentru informatii suplimentare, consultati documentatia furnizată împreună cu controlerul de retea.

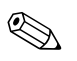

Pentru operarea 100BaseTX și 1000BaseT este necesar să utilizati o cablare CAT5 UTP sau superioară (CAT5, CAT5a, CAT6).

## <span id="page-9-0"></span>**Instalarea driverelor de retea**

Driverele de dispozitive pentru controlerul de reţea permit încărcarea corectă a driverelor în sistemul de operare utilizat, permiţând comunicarea cu reţeaua.

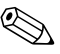

✎ Driverele de reţea furnizate sunt pentru Windows XP. Dacă utilizaţi un alt sistem de operare, driverele de dispozitive pot fi instalate de pe suporturile incluse în sistemul de operare în reţea sau sunt disponibile de la HP. Dacă se întâmplă să fie necesară reinstalarea sistemului de operare, utilizaţi CD-ul *Restore Plus!*.

Instalaţi driverele corecte de dispozitive, în conformitate cu sistemul de operare utilizat, așa cum se arată mai jos.

#### *Windows XP*

- 1. Selectati **Start > Control Panel** (Panou de control).
- 2. Faceti dublu clic pe **Network Connections** (Conexiuni în retea).
- 3. Faceţi dublu clic pe pictograma **New Connection Wizard** (Expert conexiune nouă) și urmați instrucțiunile de pe ecran.

#### *Windows 2000*

Driverele de dispozitive nu sunt încărcate în prealabil în Windows 2000. Pentru a descărca driverele și pentru instrucțiuni de instalare, vizitați [www.hp.com](http://www.hp.com).

# <span id="page-10-0"></span>**Retele fără fir**

O retea LAN fără fir asigură aceeasi functionalitate ca o retea cu fir, dar elimină necesitatea de a instala cabluri de retea și alt echipament de retea, simplificând desfăsurarea.

O retea LAN fără fir poate fi configurată pentru două moduri de operare diferite. Deși fiecare metodă are avantajele ei, una dintre ele poate fi mai potrivită cerintelor. Pentru a determina care mod vi se potrivește mai bine, consultați următoarele informații despre configurare.

- Retea ad-hoc
- Retea cu puncte de acces (cu infrastructură)

### <span id="page-10-1"></span>**Retea ad-hoc**

Reţeaua ad-hoc este cea mai simplă de desfășurat și este ideală pentru birouri mici. Reţelele ad-hoc fără fir pot consta din două sau mai multe sisteme client fără fir configurate să comunice unul cu altul. Toate sistemele client ad-hoc comunică direct între ele, fără a utiliza un punct de acces (AP). Ca utilizator în acest tip de retea, aveti posibilitatea să construiți rapid o rețea fără fir pentru a partaja fișiere cu alți colegi, pentru a imprima la o imprimantă de birou partajată sau pentru a acces la Internet printr-o singură conexiune partajată.

Retelele ad-hoc sunt rentabile deoarece nu sunt necesare alte componente de dispozitive (puncte de acces, distribuitoare sau rutere) pentru a configura o reţea. Oricum, printr-o reţea ad-hoc computerul poate numai să comunice cu alte sisteme client fără fir din vecinătate.

### <span id="page-11-0"></span>Retea cu puncte de acces (cu infrastructură)

O retea cu puncte de acces se mai numește și retea "cu infrastructură". Deosebirea esentială dintre o retea cu puncte de acces și o retea ad-hoc fără fir este adăugarea unui element în plus – punctul de acces. Punctul de acces servește ca punct focal pentru traficul tuturor datelor din reteaua fără fir, gestionând optim toate tranzactiile de date fără fir.

Punctul de acces extinde plaja reţelei LAN fără fir. Fiecare computer client fără fir poate comunica cu alte computere echipate cu dispozitive fără fir aflate în raza punctului de acces.

În plus, infrastructura fără fir poate asigura accesul la o retea LAN cu fir, existentă. Această legătură le permite computerelor din reteaua LAN cu infrastructură fără fir să acceseze celelalte resurse si instrumente ale retelei LAN cu fir, inclusiv accesul la Internet, livrarea de poștă electronică, transferul de fișiere sau partajarea imprimantei. HP poate furniza toate serviciile de instalare necesare pentru a extinde o reţea LAN cu fir cu o reţea LAN fără fir.

În afară de computerele care se vor conecta la reteaua fără fir, mai sunt necesare numai două tipuri de echipament pentru a monta si a pune în functiune reteaua cu puncte de acces fără fir:

- **Puncte de acces:** emitătoare fără fir care conectează toti utilizatorii din raza de actiune la reteaua LAN fără fir. Se pot instala oricâte puncte de acces în retea, după cum este necesar, și se pot adăuga usor altele noi pe măsură ce reteaua crește, deci se poate acoperi o întreagă serie de birouri cu o singură reţea LAN fără fir. Pentru fiecare punct de acces sunt necesare două conexiuni:
	- ❏ O priză standard pentru alimentare cu energie
	- **□** O conexiune Ethernet la reteaua LAN cu fir existentă sau o conexiune de Internet
- **Plăci LAN fără fir:** echivalentul fără fir al unei plăci de interfată cu reteaua (NIC) care îi permite unui PC să comunice cu reteaua fără fir. Multe dintre computerele HP sunt livrate cu plăci LAN fără fir încorporate, deci se pot conecta la o retea fără fir imediat după despachetare. Dacă PC-ul dvs. nu are o placă fără fir, i se poate adăuga cu usurință una. Pentru instrucțiuni de instalare, consultaţi *Ghid de referinţă hardware* de pe CD-ul *Documentaţie și diagnosticare*.

### <span id="page-12-0"></span>Avantajele rețelelor fără fir

Retelele locale fără fir (WLAN) aduc noi nivele de flexibilitate și de accesibilitate în activitatea dvs. Multiplele avantaje ale reţelelor fără fir includ:

- Nu mai este necesară instalarea complicată de cabluri costisitoare la un loc de muncă.
- Locurile de muncă pot fi adăugate sau mutate în întregime, cu un timp minim de întrerupere a activității.
- Lucrătorii își pot rearanja locurile de muncă fără a mai fi legați de o priză de perete pentru acces în retea.
- De multe ori instalarea unei retele WLAN este mai rapidă și mai rentabilă decât o retea cu fir.
- La o rețea WLAN se pot adăuga computere rapid și cu un cost minim.
- Retelele WLAN sunt în principiu mai ușor de întreținut și de gestionat decât retelele cu fir.
- Retelele locale fără fir le oferă lucrătorilor libertatea de a accesa informatii în timp real, oricând și oriunde, la birou sau într-un campus.

Pentru informatii suplimentare despre retelele fără fir, mergeti la [www.hp.com](http://www.hp.com) sau contactați reprezentantul HP.

# **Comunicații Internet**

<span id="page-13-1"></span><span id="page-13-0"></span>În această sectiune sunt tratate următoarele subiecte:

- Alegerea unui furnizor de servicii Internet
- $\blacksquare$  Consultant de continut
- Rezolvarea problemelor de acces la Internet

## <span id="page-13-2"></span>**Alegerea unui furnizor de servicii Internet**

Un furnizor de servicii Internet (ISP) vă oferă accesul (pe linie comutată, prin cablu, DSL sau fără fir) și software-ul necesar pentru conectarea la Internet. Majoritatea ISP oferă și poștă electronică, acces la grupuri de știri, spaţiu pentru crearea paginilor Web și asistenţă tehnică. Unii dintre ISP oferă servicii comerciale, precum găzduire de domenii, pentru firme și persoane individuale care doresc să facă afaceri prin Internet. Se poate opta pentru un ISP local sau unul naţional.

Un furnizor de servicii interactive, precum MSN sau America Online (AOL), oferă, în afară de furnizarea accesului la Internet, și caracteristici, conţinut și asistenţă tehnică speciale. Un furnizor de servicii interactive poate furniza o pagină de reședință catalogată sau particularizabilă care simplifică găsirea celor mai populare și utile situri de pe Internet.

Pentru a găsi furnizorul cel mai potrivit:

- Consultați Pagini aurii
- Intrebați un prieten sau coleg pentru recomandări
- Dacă aveti deja acces la Internet, utilizati un motor de căutare, precum Google, pentru a găsi un ISP sau un furnizor de servicii interactive.
- Furnizorii ISP oferă, de regulă, o varietate de planuri de servicii pentru diferite cerințe ale clienților. Asigurați-vă că ați consultat și aţi comparat planurile, serviciile oferite și preţurile pentru a găsi furnizorul potrivit cerintelor dumneavoastră.

## <span id="page-14-0"></span>**Consultant de coninut**

Internet-ul vă oferă acces la o mare varietate de informații, dar unele informații pot să nu fie adecvate pentru anumiți privitori.

Cu ajutorul consultantului de continut:

- Controlati accesul la Internet
- Stabiliți o parolă
- Stabiliți o listă de situri Web pe care utilizatorii computerului nu le pot vizualiza
- Reglati tipurile de conținut pe care utilizatorii computerului le pot vizualiza fără permisiunea dvs

### <span id="page-14-1"></span>**Restricionarea coninutului Internet**

#### *Windows XP*

Dacă încă nu ați activat consultantul de conținut:

- 1. Selectaţi **Start > Control Panel** (Panou de control).
- 2. Faceţi dublu clic pe **Internet Options** (Opţiuni Internet).
- 3. Faceţi clic pe fila **Content** (Conţinut).
- 4. În zona Content Advisor (Consultant de conţinut), faceţi clic pe butonul **Enable** (Activare). Dacă aţi creat deja o parolă pentru setările Internet, vi se va solicita să introduceți parola respectivă.
- 5. Faceţi clic pe o categorie din listă, apoi glisaţi indicatorul pentru a stabili limitele pe care doriți să le utilizați. Repetați acest proces pentru fiecare categorie pe care doriți să o limitați.
- 6. Faceţi clic pe **OK**, apoi introduceţi parola în caseta Password (Parolă). O casetă de dialog vă va informa că a fost activat consultantul de conţinut. Faceţi clic pe **OK**.

Dacă ați activat anterior consultantul de conținut:

- 1. Selectaţi **Start > Control Panel** (Panou de control).
- 2. Faceţi dublu clic pe **Internet Options** (Opţiuni Internet).
- 3. Faceţi clic pe fila **Content** (Conţinut).
- 4. Pentru a modifica setările:
	- a. Faceţi clic pe butonul **Settings** (Setări). Introduceţi parola și faceţi clic pe **OK**.
	- b. Faceți clic pe o categorie din listă, apoi glisați indicatorul pentru a stabili limitele pe care doriți să le utilizați. Repetați acest proces pentru fiecare categorie pe care doriți să o limitați.
- 5. Pentru a dezactiva consultantul de continut:
	- a. Faceţi clic pe butonul **Disable** (Dezactivare). Introduceţi parola și faceţi clic pe **OK**.
	- b. O casetă de dialog vă va informa că a fost dezactivat consultantul de conţinut. Faceţi clic pe **OK**.

#### *Windows 2000*

Dacă încă nu ati activat consultantul de continut:

- 1. În spatiul de lucru Windows, selectati **Start > Settings > Control Panel**.
- 2. Faceti dublu clic pe **Internet Options** (Optiuni Internet).
- 3. Faceti clic pe fila **Content** (Continut).
- 4. În zona Content Advisor (Consultant de continut), faceti clic pe butonul **Enable** (Activare).
- 5. Faceti clic pe o categorie din listă, apoi glisați indicatorul pentru a stabili limitele pe care doriti să le utilizați. Repetați acest proces pentru fiecare categorie pe care doriti să o limitati.
- 6. Faceţi clic pe **OK**, apoi introduceţi parola în caseta Password (Parolă). O casetă de dialog vă va informa că a fost activat consultantul de continut. Faceti clic pe OK.

Dacă ati activat anterior consultantul de continut:

- 1. Selectaţi **Start > Settings > Control Panel**.
- 2. Faceti dublu clic pe **Internet Options** (Optiuni Internet).
- 3. Faceţi clic pe fila **Content** (Conţinut).
- 4. Pentru a modifica setările:
	- a. Faceţi clic pe butonul **Settings** (Setări). Introduceţi parola și faceţi clic pe **OK**.
	- b. Faceti clic pe o categorie din listă, apoi glisati indicatorul pentru a stabili limitele pe care doriți să le utilizați. Repetați acest proces pentru fiecare categorie pe care doriți să o limitați.
- 5. Pentru a dezactiva consultantul de conţinut:
	- a. Faceţi clic pe butonul **Disable** (Dezactivare). Introduceţi parola și faceţi clic pe **OK**.
	- b. O casetă de dialog vă va informa că a fost dezactivat consultantul de conţinut. Faceţi clic pe **OK**.

## <span id="page-16-0"></span>**Rezolvarea problemelor de acces la Internet**

Dacă întâmpinaţi probleme cu accesul la Internet, consultaţi furnizorul ISP sau cauzele și soluţiile cele mai întâlnite, listate în tabelul următor.

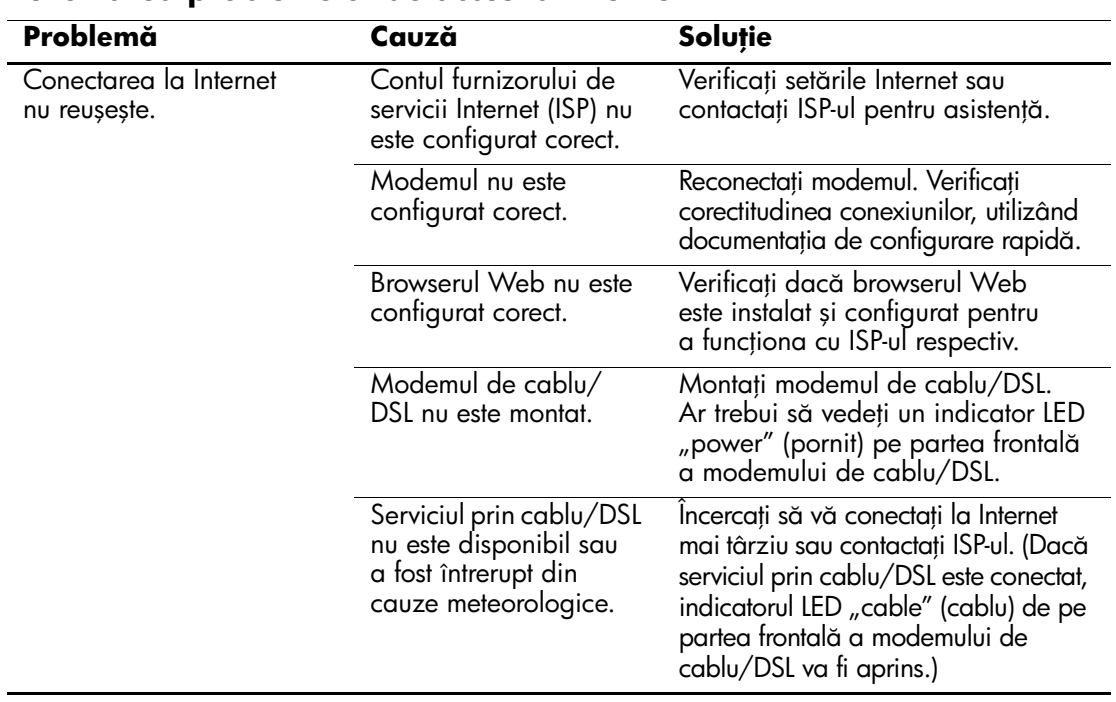

#### **Rezolvarea problemelor de acces la Internet**

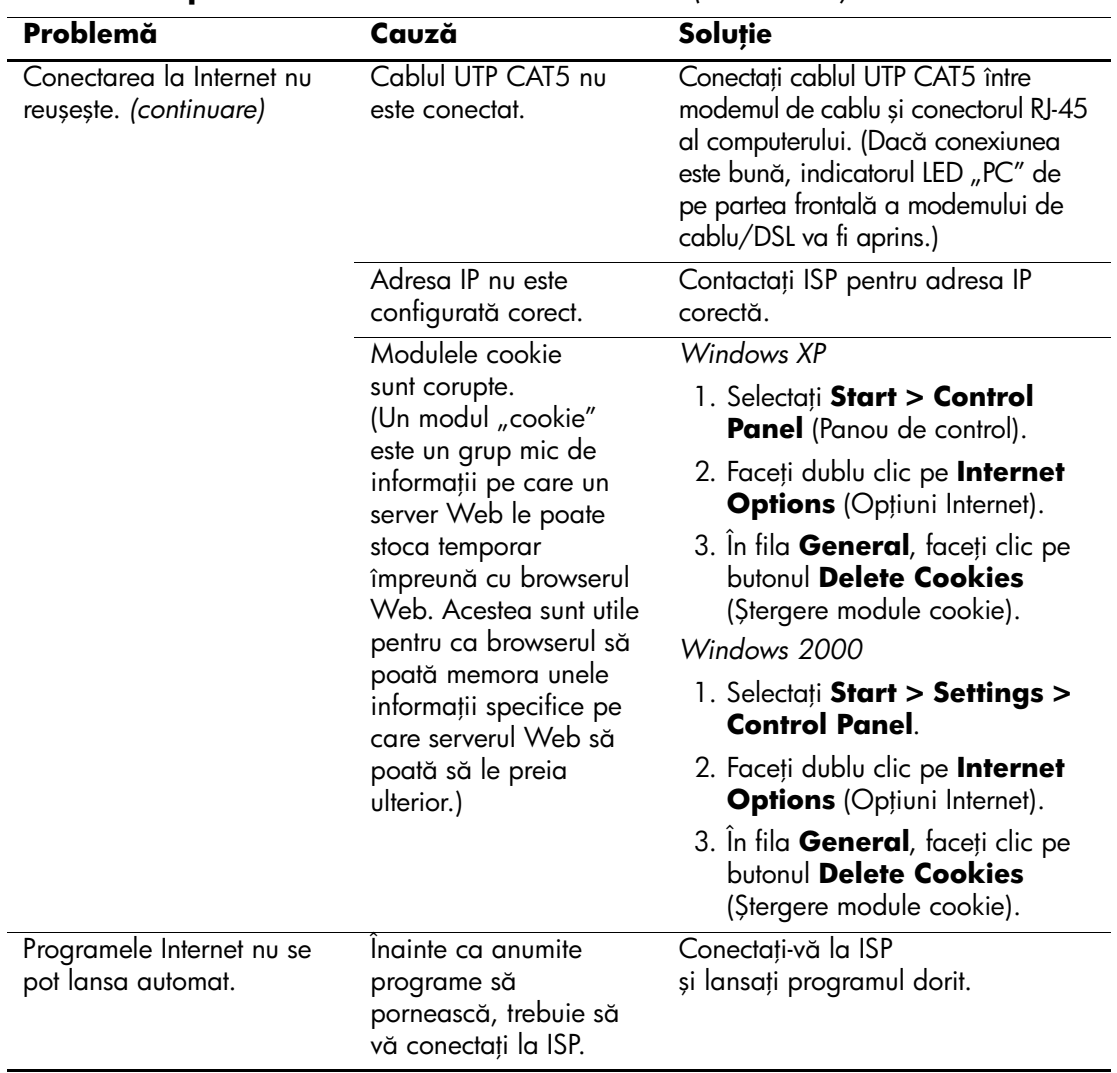

### **Rezolvarea problemelor de acces la Internet** *(Continuare)*

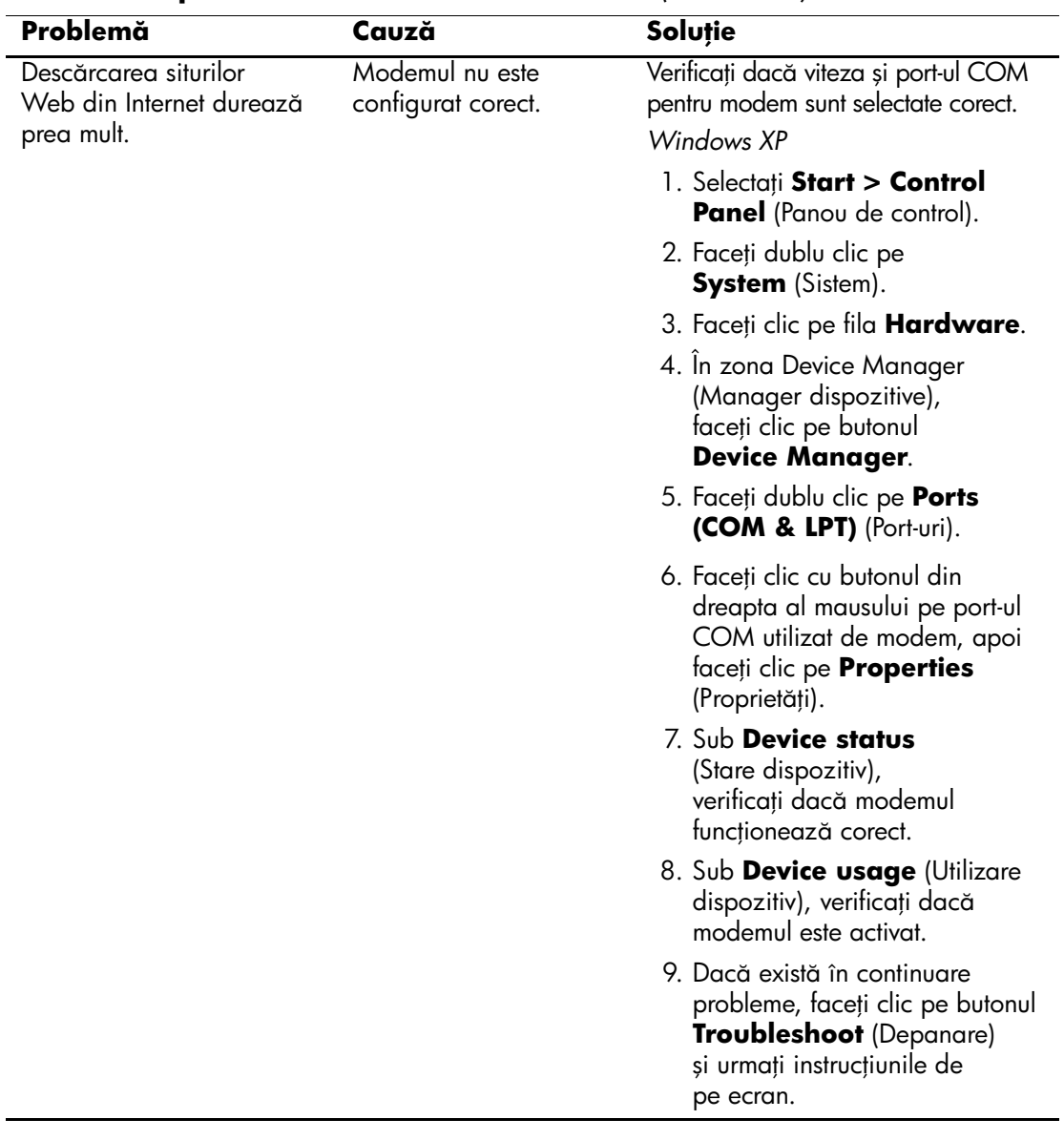

### **Rezolvarea problemelor de acces la Internet** *(Continuare)*

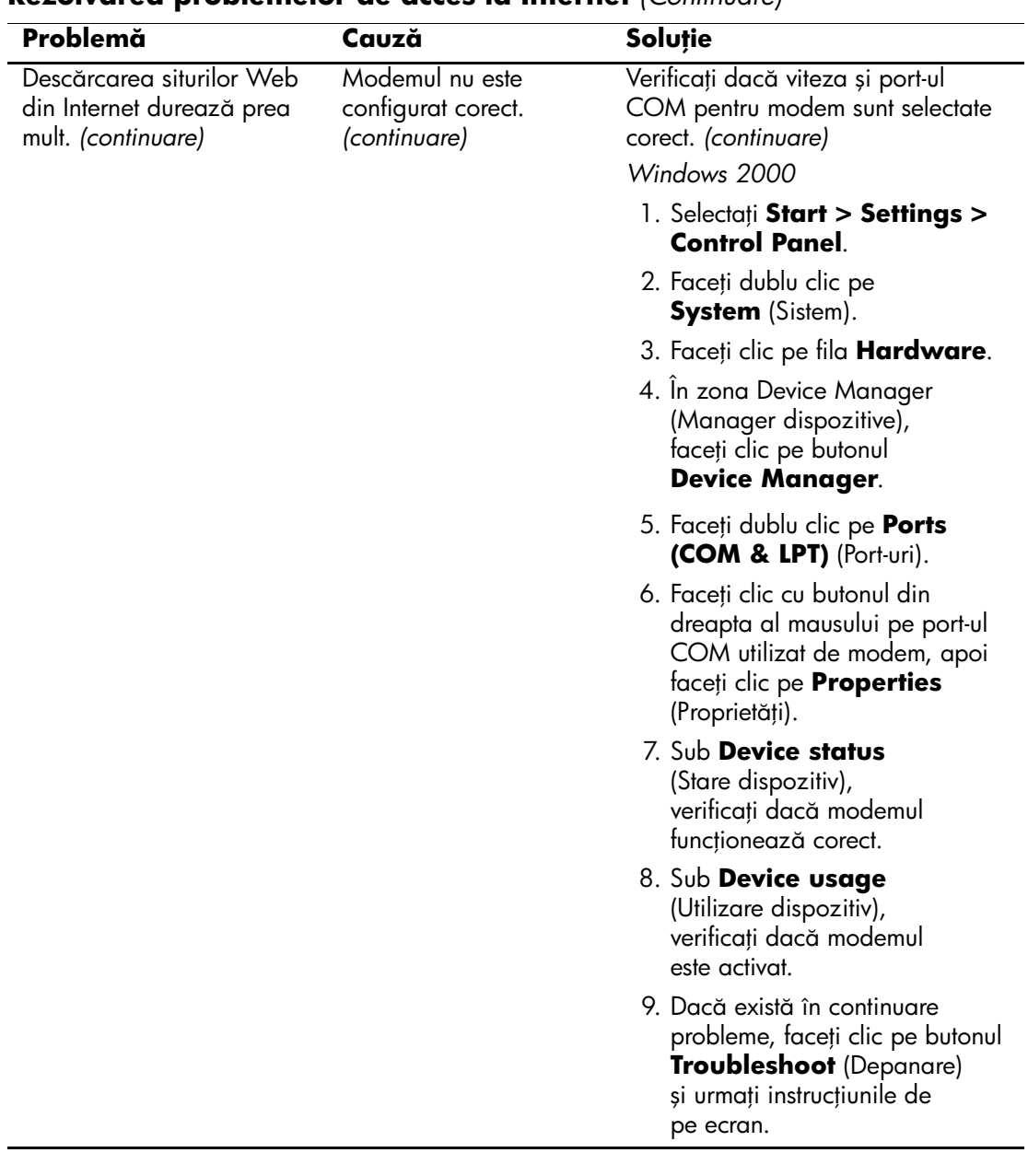

### **Rezolvarea problemelor de acces la Internet** *(Continuare)*